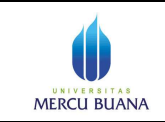

## **Petunjuk Singkat Setting email @mercubuana.ac.id atau @student.mercubuana.ac.id di Cloud Google+ pada Smartphone Android**

- 1. Pastikan sudah memiliki account *nama\_anda@mercubuana.ac.id* atau *nim\_anda@student.mercubuana.ac.id* untuk mahasiswa*.J*ika anda belum memiliki akun email silakan hubungi POS-SI di gedung B lantai 1 Kampus Meruya.
- 2. Pastikan sudah pernah login dan mengganti password, jika belum pernah login. Petunjuk Login ada di file Petunjuk Singkat Setting Email Mercu Buana pada Google +
- 3. Di Smarphone, klik menu **Setting/Setup** misalnya seperti screen di bawah

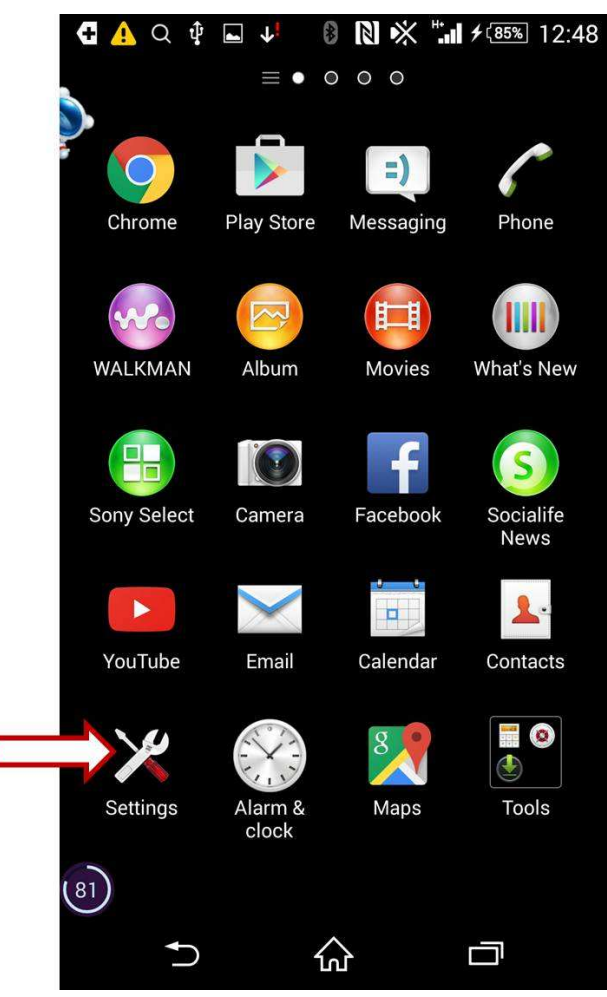

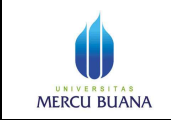

Page 2 of 13

4. Akan tampil layar seperti di bawah, pilih **Add account**

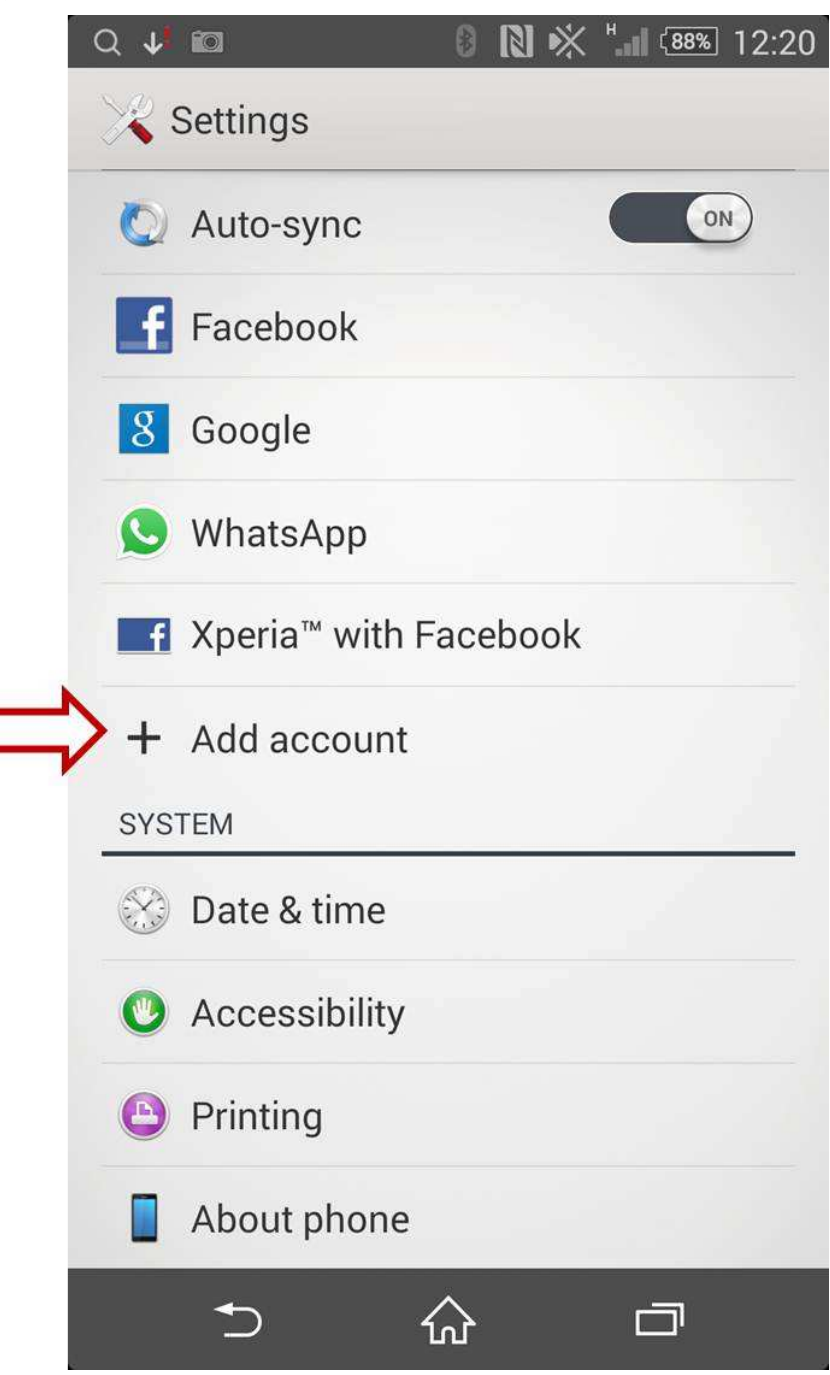

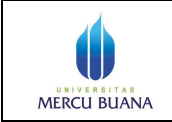

Page 3 of 13

5. Akan tampil layar seperti di bawah, pilih **Google**

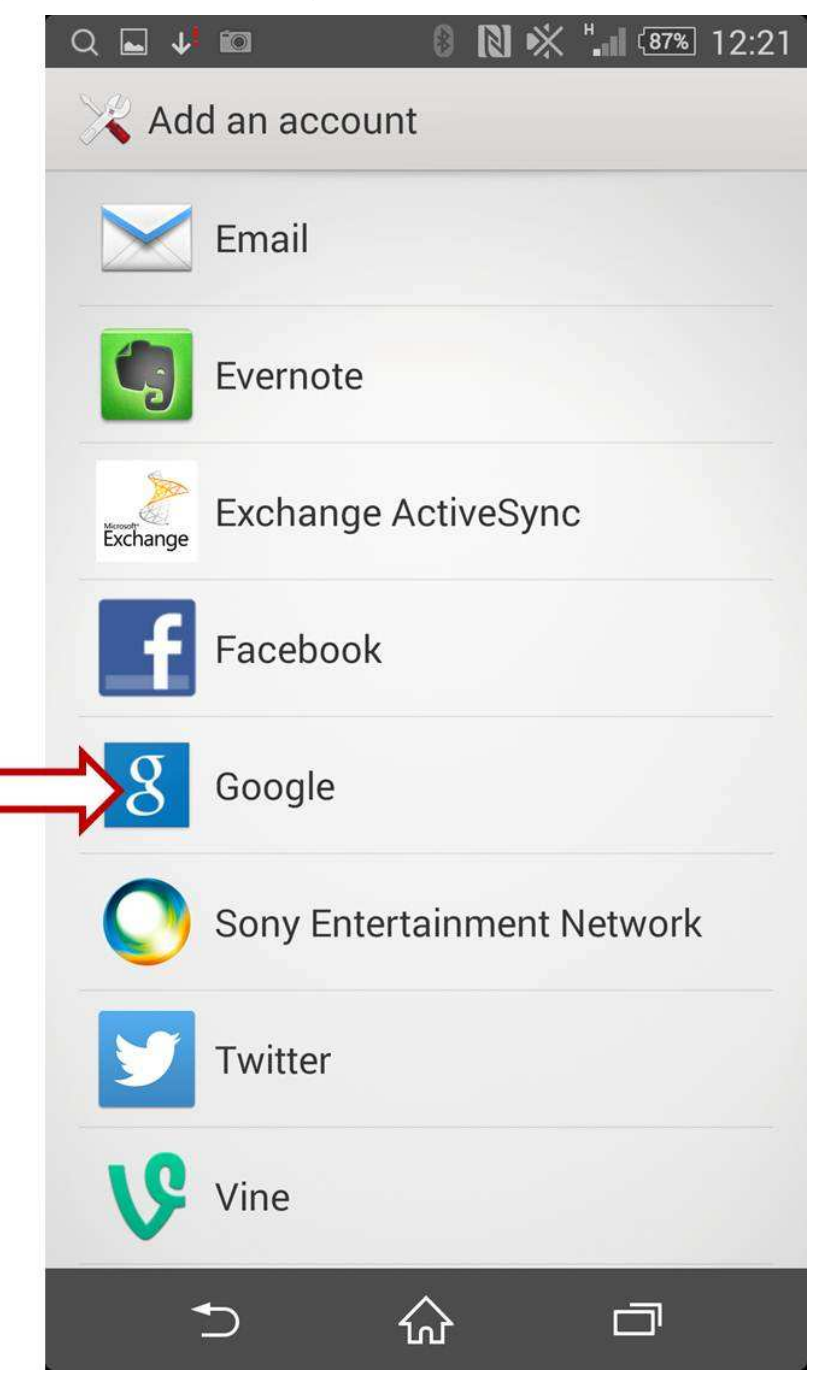

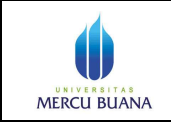

Page 4 of 13

6. Akan tampil layar seperti di bawah, pilih **Existing** 

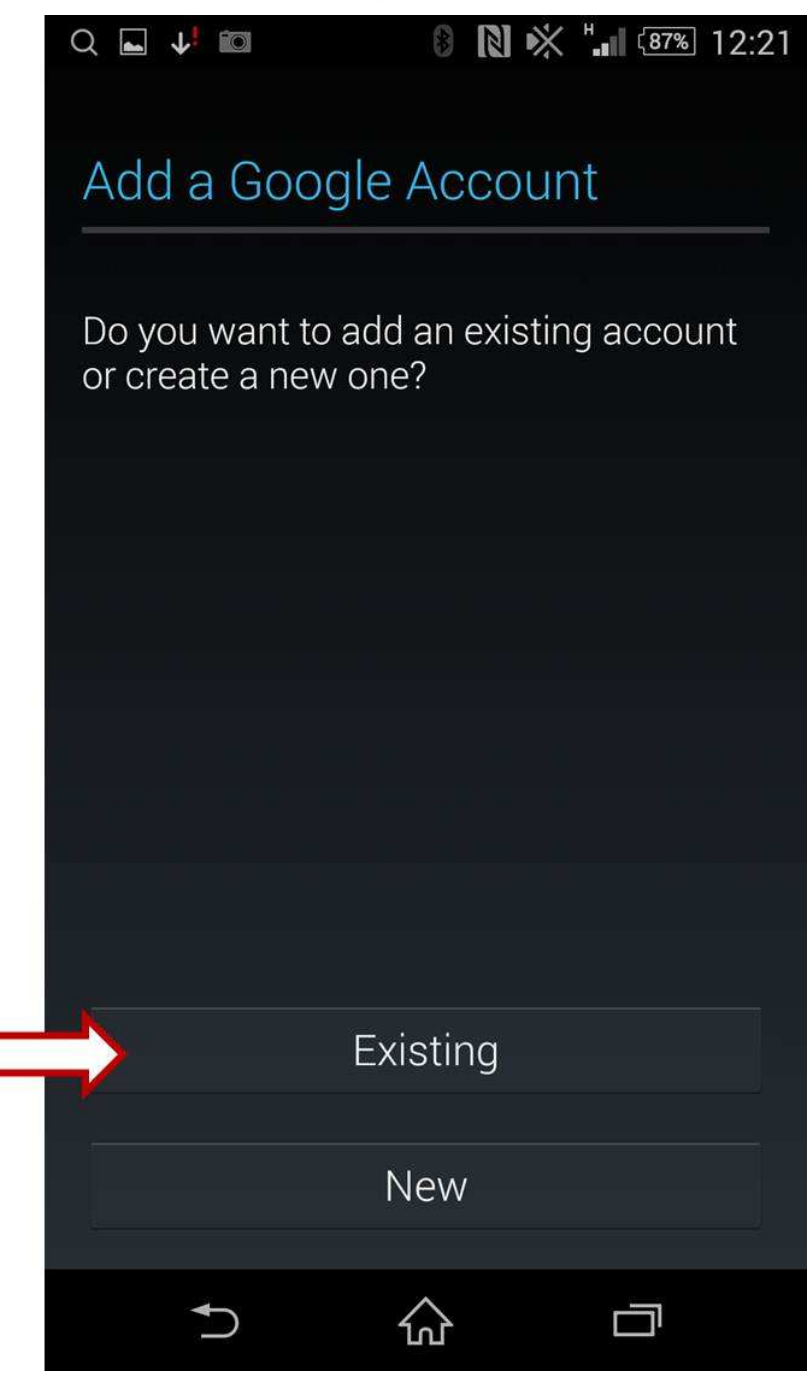

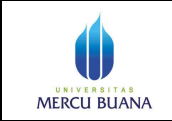

Page 5 of 13

7. Akan tampil layar seperti di bawah, masukkan uid (alamat email lengkap) dan password anda

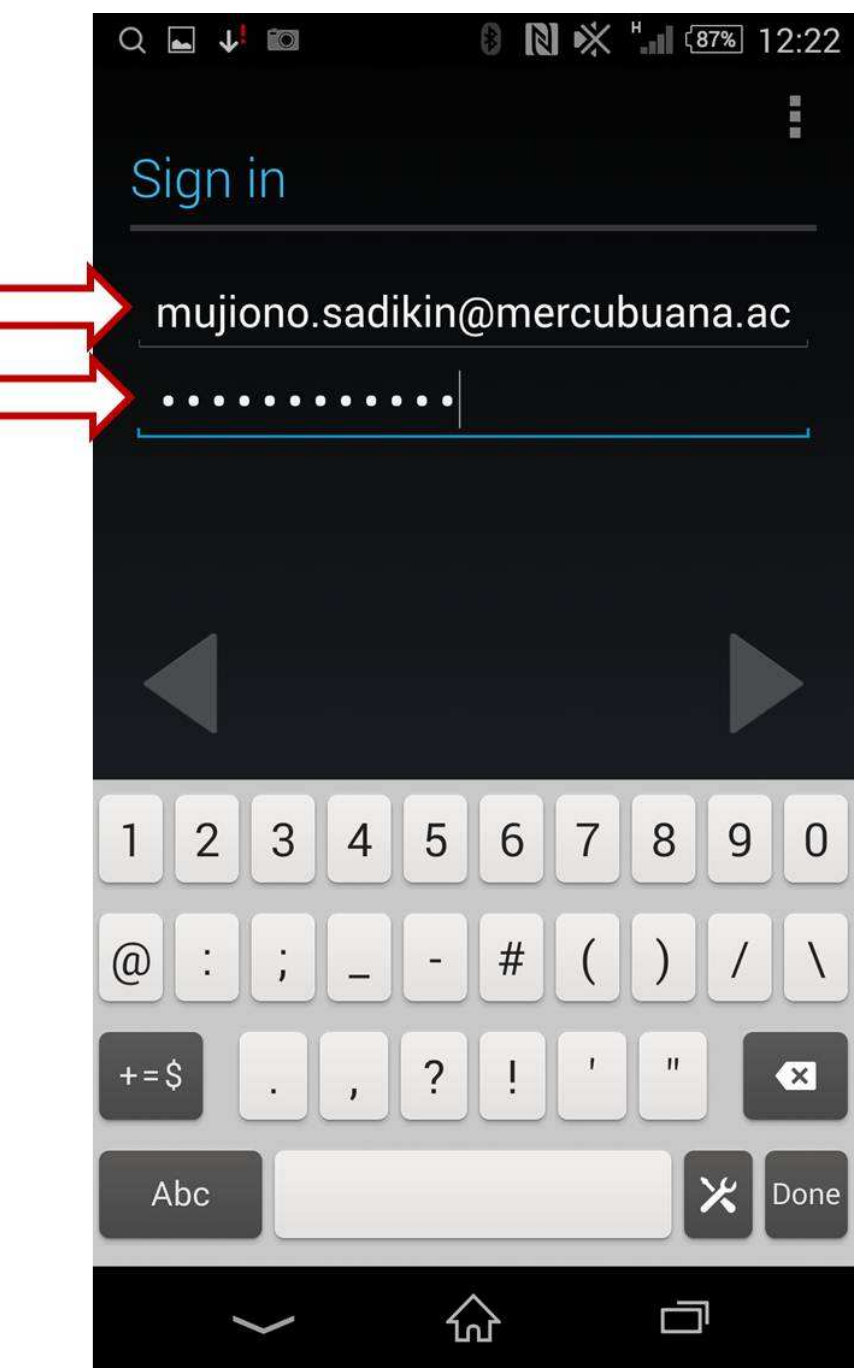

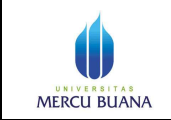

Page 6 of 13

8. Akan tampil layar seperti di bawah, pilih **Ok**

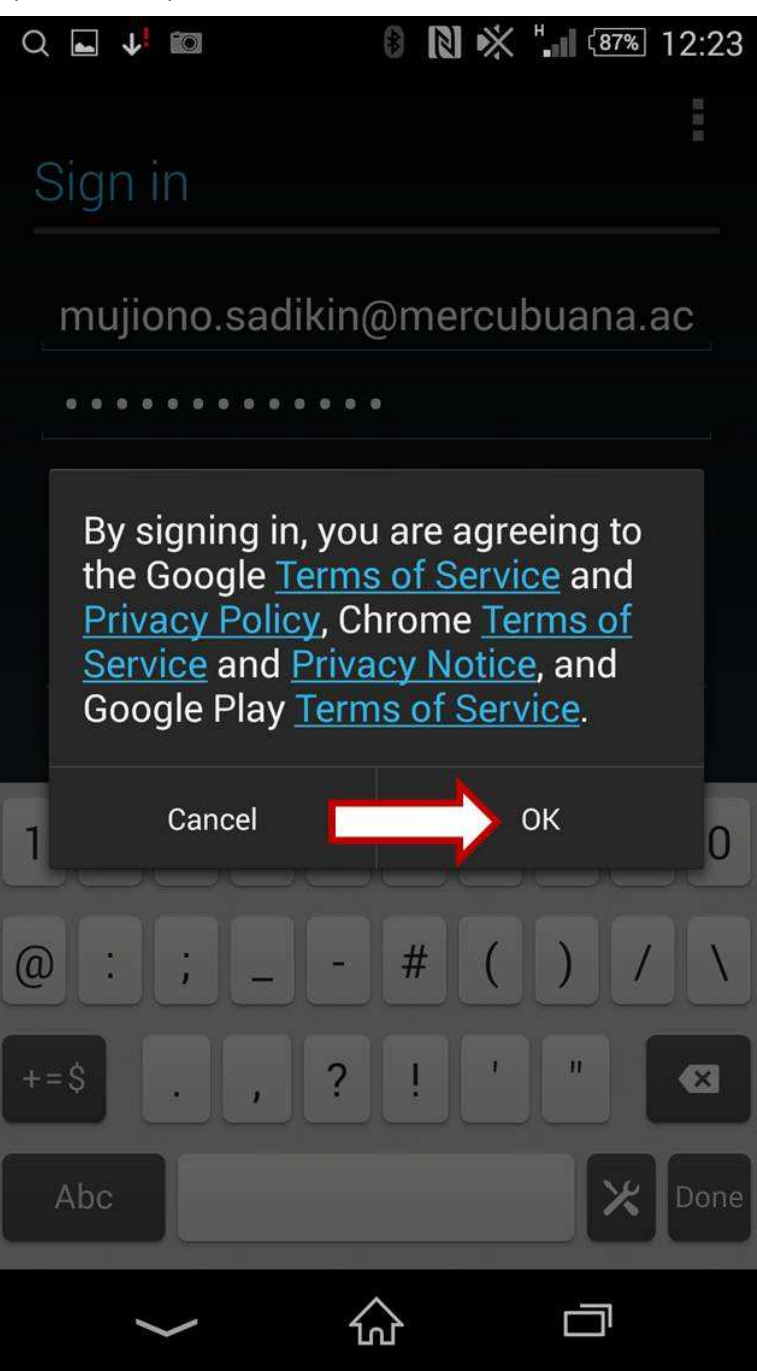

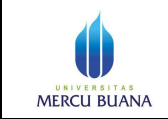

Page 7 of 13

9. Akan tampil layar seperti di bawah, tunggu sampai proses selesai seperti gambar panduan no 10 berikut

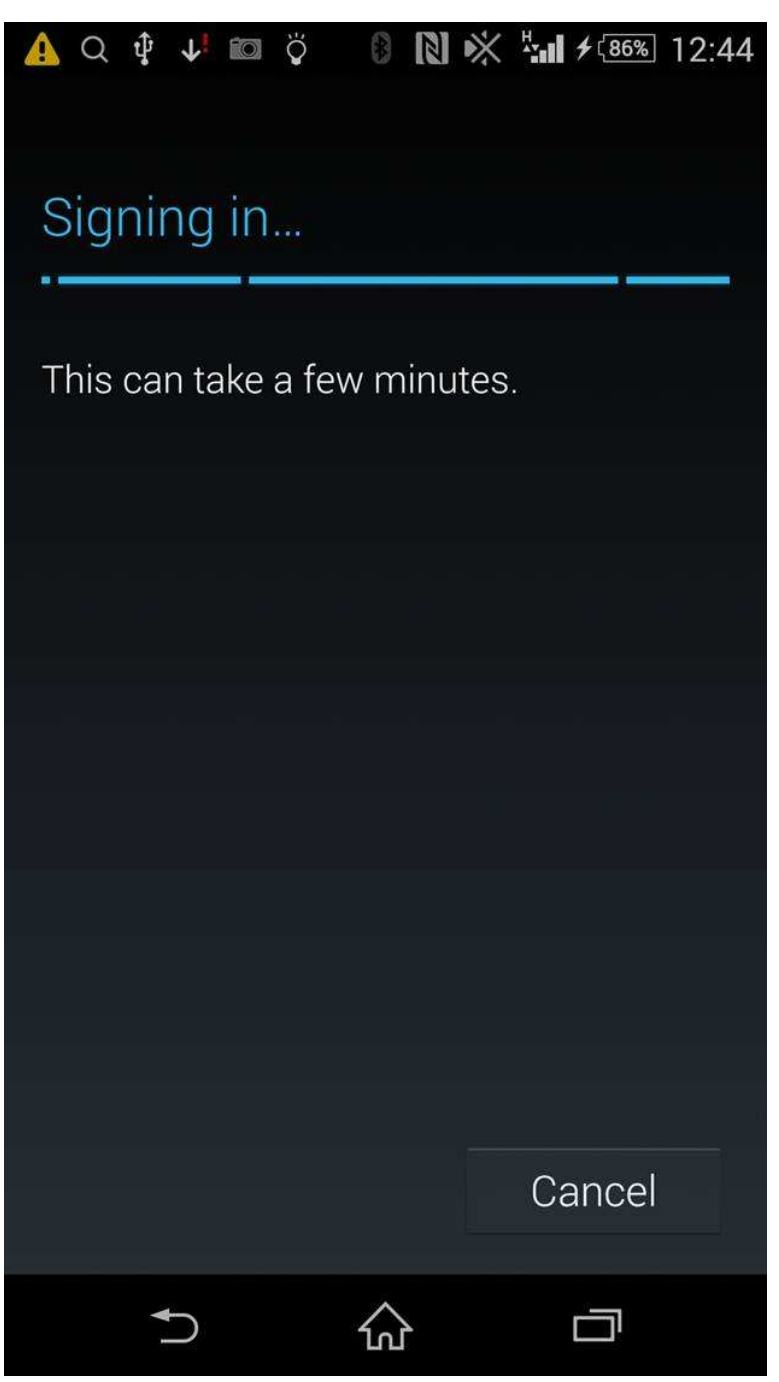

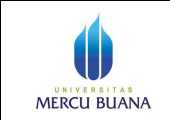

Page 8 of 13

10. Akan tampil layar seperti di bawah, pilih **next (>>)**

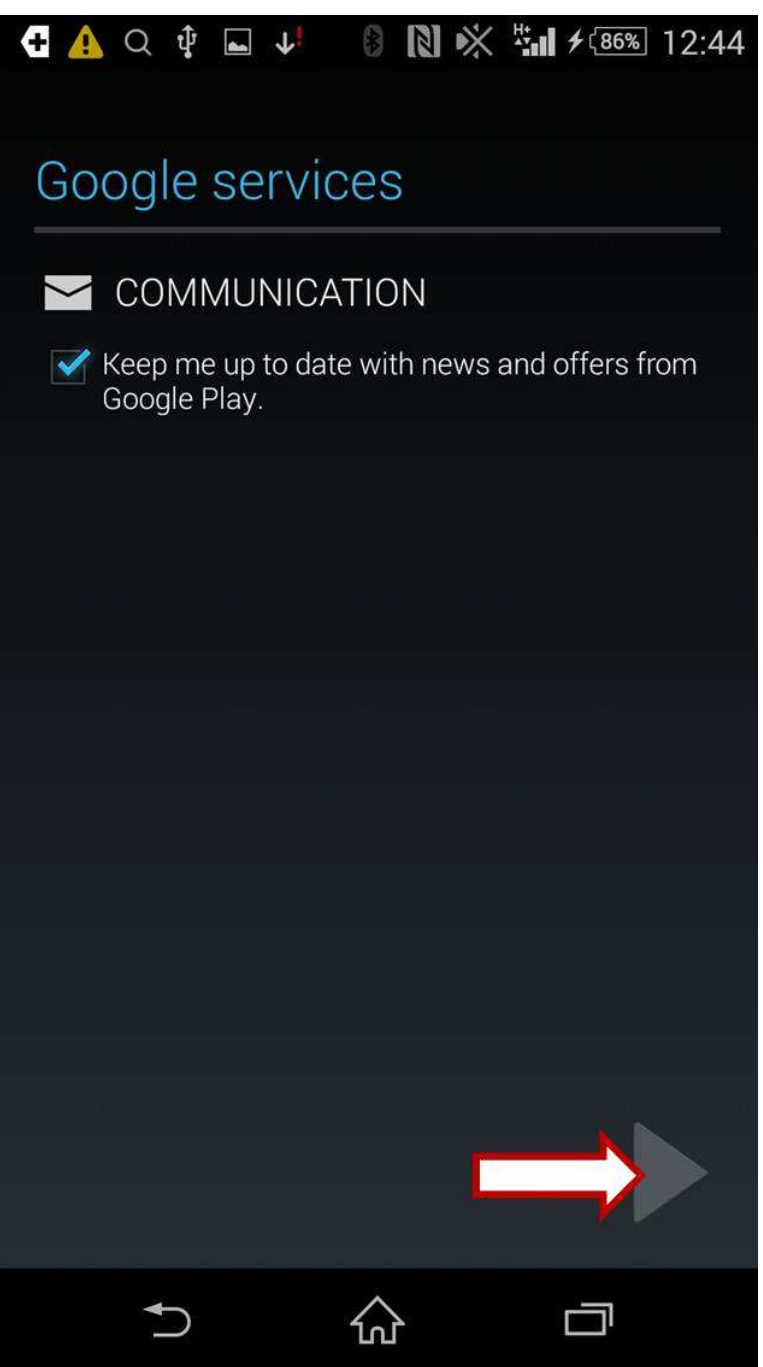

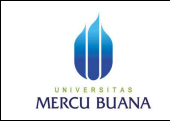

Page 9 of 13

11. Akan tampil layar seperti di bawah, pilih **next (>>)**

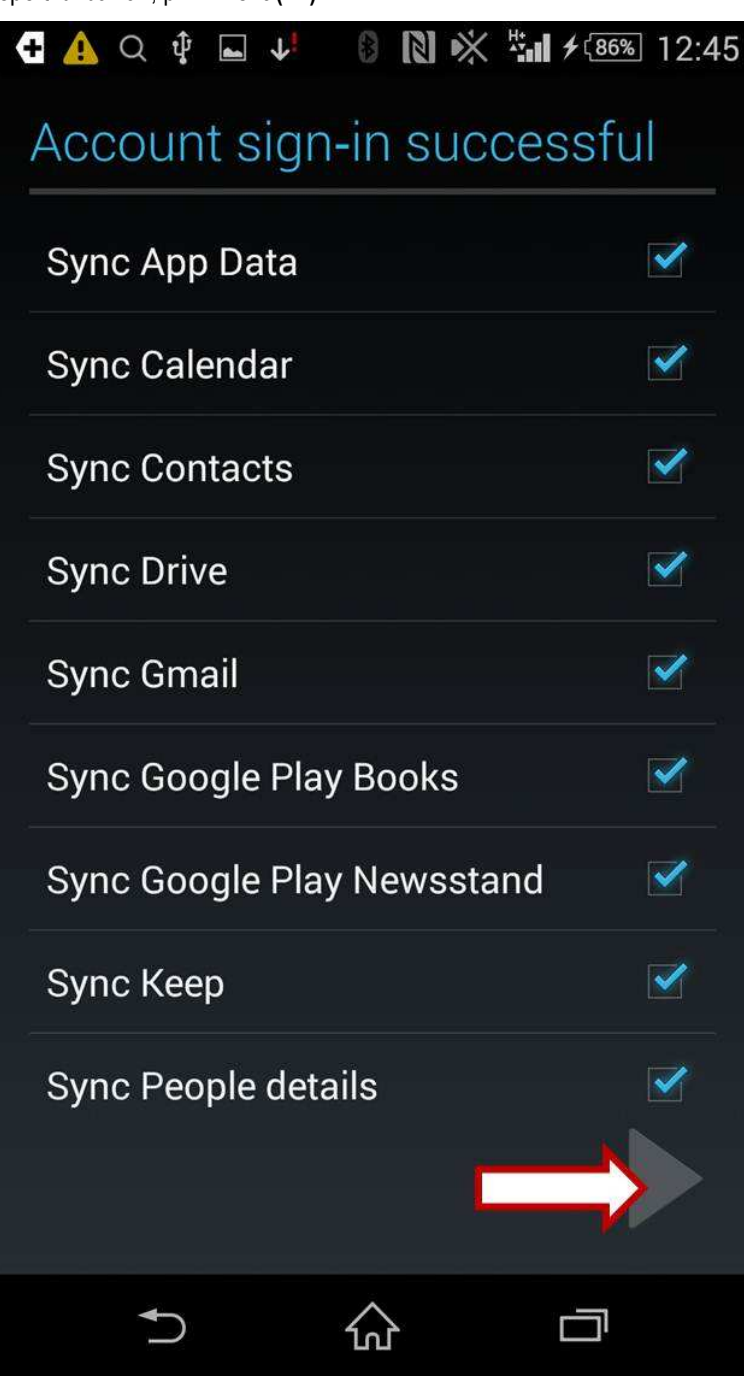

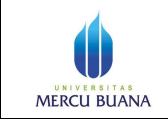

Page 10 of 13

12. Proses Setting seleasi. Kembali ke layar utama, pilih menu **Gmail** seperti layar di bawah, pilih **next (>>)**

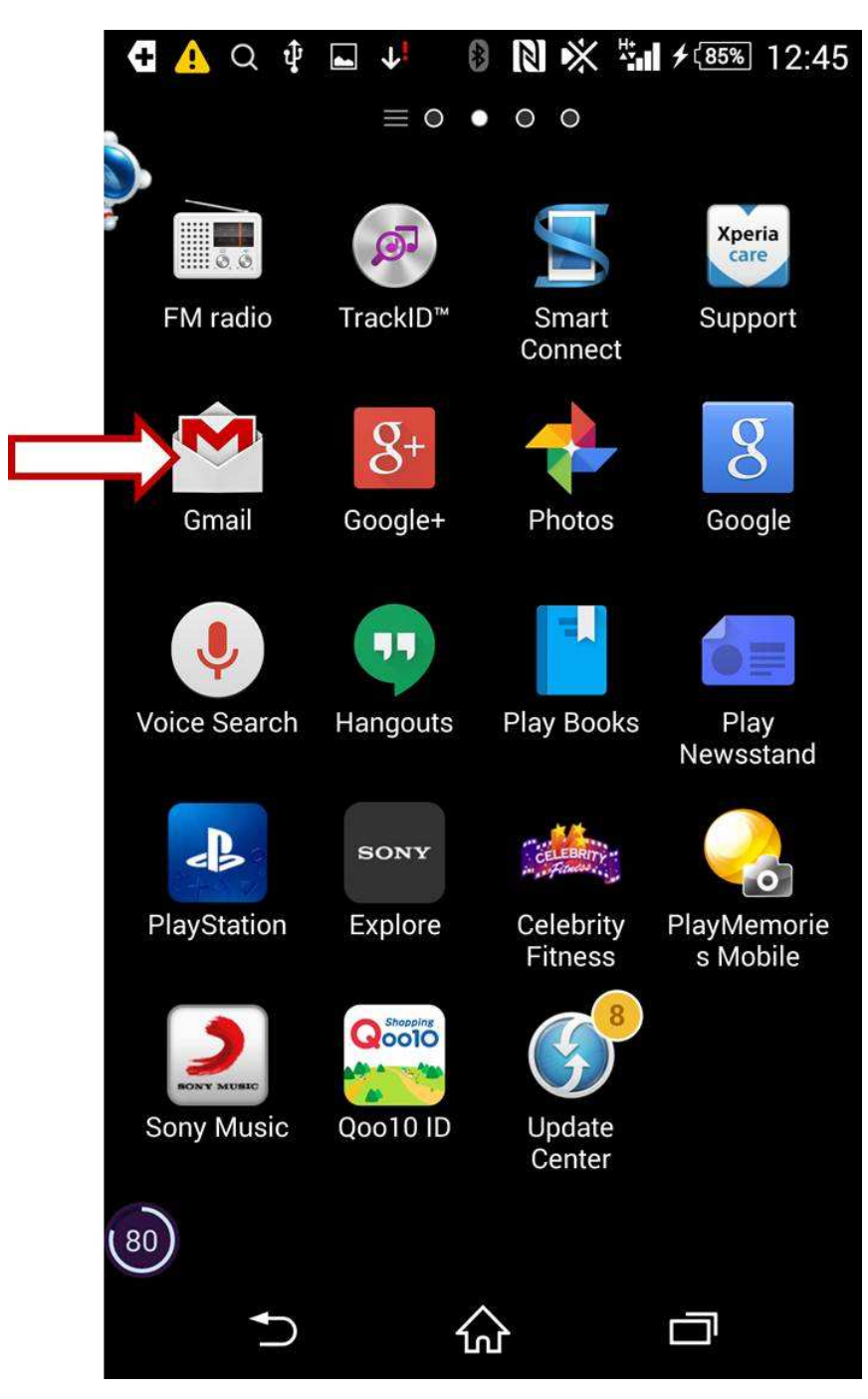

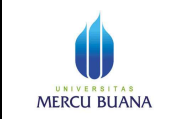

13. Akan tampil layar seperti di bawah, pilih **Sync now**

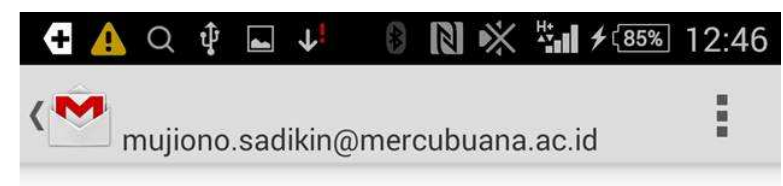

## Account not synced

This account isn't set up to sync automatically.

Touch Sync Now to sync mail once, or Change Sync Settings to set up this account to sync mail automatically.

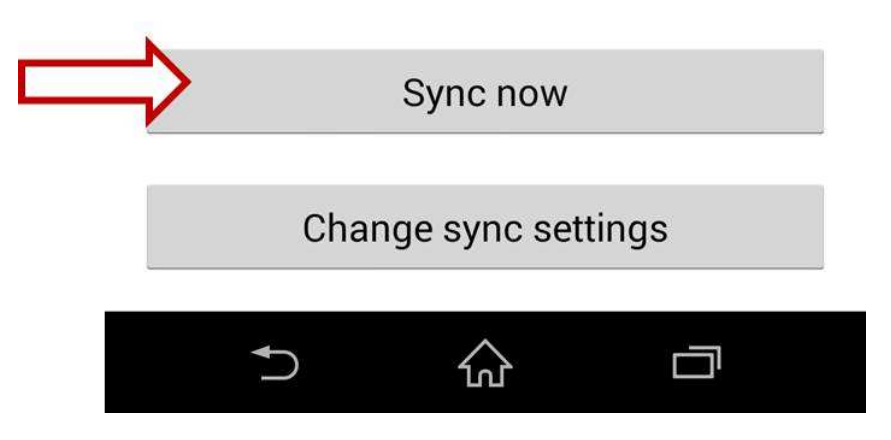

Page 11 of 13

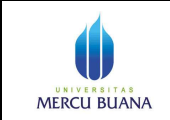

Page 12 of 13

14. Akan tampil layar seperti di bawah, pilih/ketuk **Inbox** di layar atas akan tampil pilihan akun email kita di Google (bisa lebih dari satu). Pilih salah satu akun yang ingin diakses

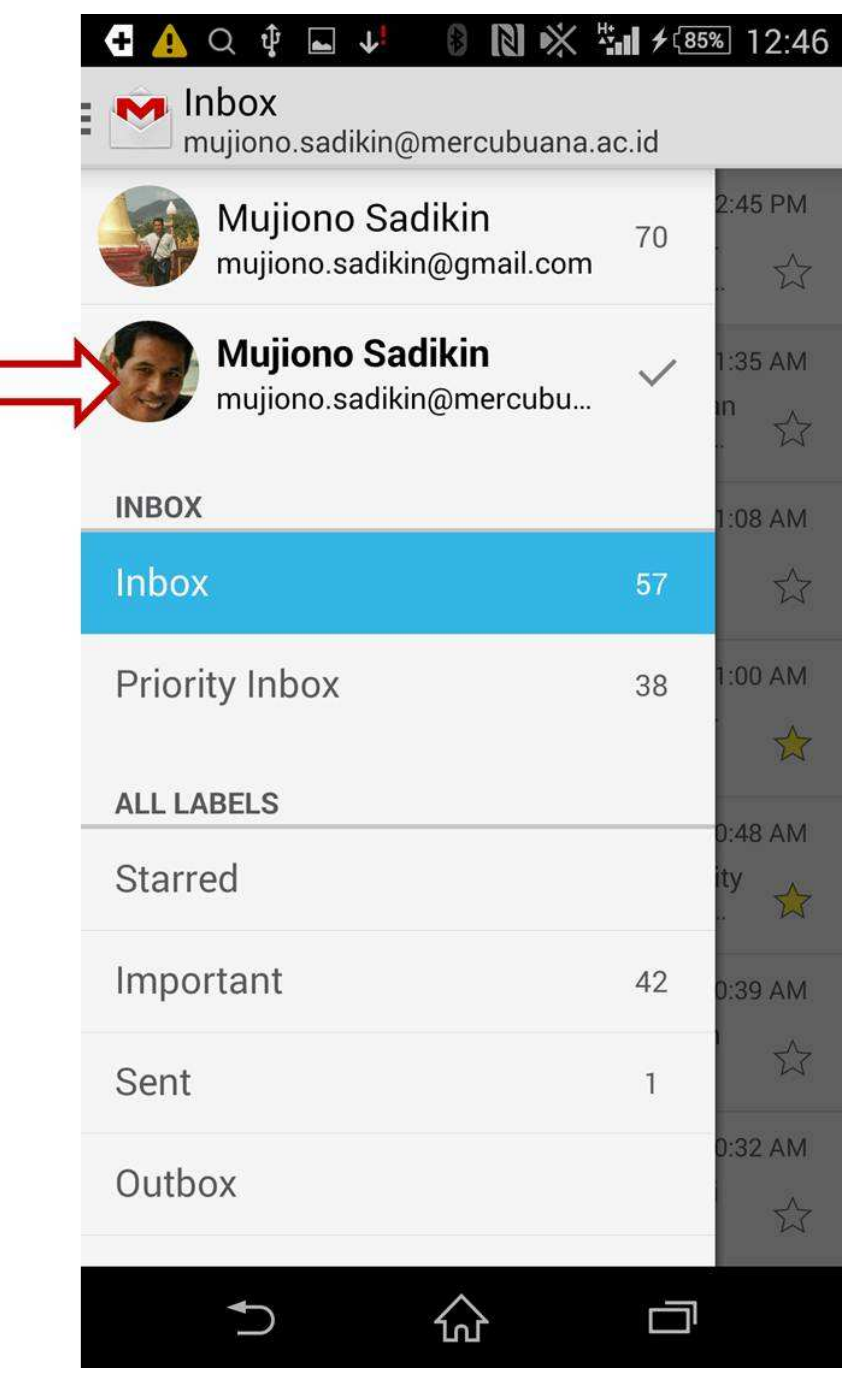

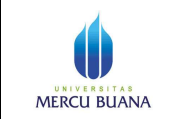

Page 13 of 13

## 15. Akan tampil layar seperti di bawah. Email anda siap diakses. Selamat  $\odot$

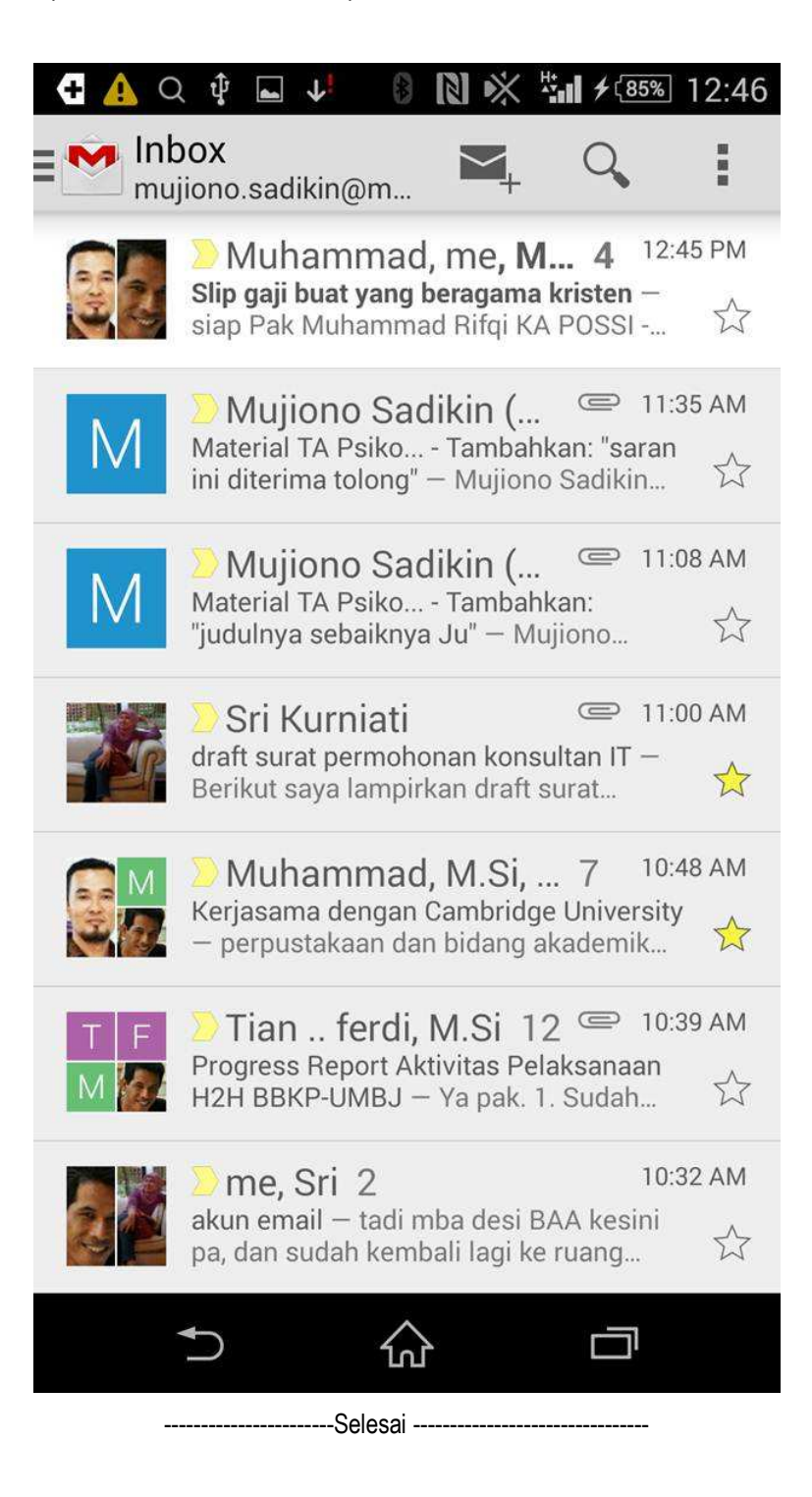